# Groene Ethernet-poortinstellingen op een Switch configureren  $\overline{a}$

## Doel

Green Ethernet is een veelvoorkomende naam voor een reeks functies die milieuvriendelijk zijn en het stroomverbruik van een apparaat verminderen. In tegenstelling tot Energy Efficient Ethernet (EEE) is Green Ethernet-energiedetectie ingeschakeld op alle poorten, terwijl alleen apparaten met gigabyte poorten zijn ingeschakeld met EEE.

De Green Ethernet-functie kan het totale stroomverbruik op de volgende manieren verminderen:

- Energiedetectiemodus Op een inactieve link wordt de poort naar de inactieve modus verplaatst en bespaart stroom terwijl de beheerstatus van de poort omhoog wordt gehouden. Het herstel van deze modus naar de volledige operationele modus is snel, transparant en er gaan geen frames verloren. Deze modus wordt ondersteund op zowel Gigabit Ethernet (GE) als Fast Ethernet (FE) poorten. Deze modus is standaard uitgeschakeld.
- Short Reach Mode Deze functie biedt energiebesparingen op een korte kabellengte. Nadat de kabellengte is geanalyseerd, wordt het stroomgebruik aangepast voor verschillende kabellengtes. Als de kabel korter is dan 30 meter voor Ten-Gigabit poorten en 50 meter voor andere typen poorten, gebruikt het apparaat minder energie om frames via de kabel te verzenden, waardoor energie wordt bespaard. Deze modus wordt alleen ondersteund op RJ45 GE-poorten en is niet van toepassing op Combo-poorten. Deze modus is standaard uitgeschakeld.

Op de pagina Poortinstellingen van het webgebaseerde hulpprogramma van de switch worden de huidige groene Ethernet- en EEE-modi per poort weergegeven en kunnen groene Ethernet-instellingen op een poort worden geconfigureerd.

Opmerking: om de Green Ethernet-modi op een poort te kunnen gebruiken, moeten de corresponderende modi wereldwijd worden geactiveerd op de pagina Green Ethernet Properties. Klik [hier](ukp.aspx?login=1&pid=2&app=search&vw=1&articleid=2541) voor instructies.

Dit artikel bevat informatie over de configuratie van de groene Ethernet-poortinstellingen op een switch.

## Toepasselijke apparaten

- SX200 Series
- SX250 Series
- Sx300 Series
- Sx350 Series
- SG350X Series
- Sx500 Series
- Sx550X Series

### **Softwareversie**

- 1.4.7.06 SX200, SX300, SX500
- 2.2.8.04 SX250, SX350, SG350X, SX550X

### Groene Ethernet-poortinstellingen op een Switch configureren

#### Groene Ethernet-instellingen op een poort configureren

Stap 1. Meld u aan bij het webgebaseerde hulpprogramma van uw switch en kies vervolgens Poortbeheer > Groen Ethernet > Poortinstellingen.

Opmerking: de beschikbare opties kunnen variëren afhankelijk van het exacte model van uw apparaat. In dit voorbeeld wordt de SG350X-48MP switch gebruikt.

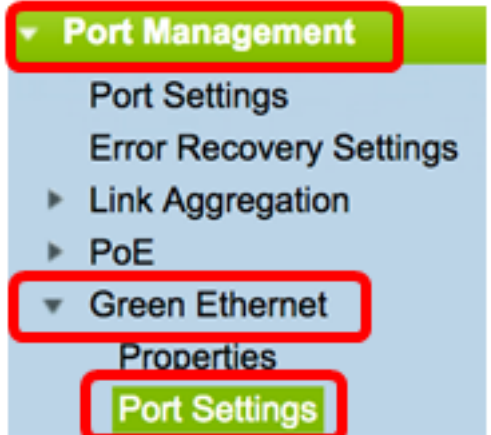

Stap 2. (Optioneel) Klik op de koppeling Eigenschappen om de globale groene Ethernetinstellingen op de switch te configureren. Klik [hier](ukp.aspx?login=1&pid=2&app=search&vw=1&articleid=2541) voor instructies.

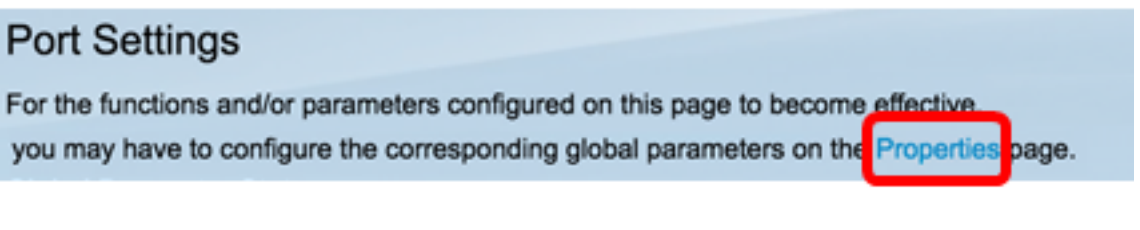

Het globale gebied van de Status van de Parameter toont het volgende:

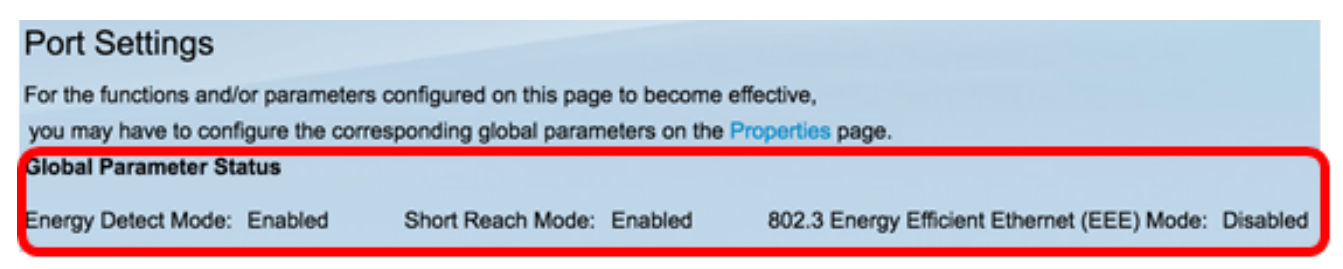

- Energiedetectiemodus of deze modus is ingeschakeld of niet. In dit voorbeeld is deze functie ingeschakeld.
- Short Reach Mode of deze modus is ingeschakeld. In dit voorbeeld is de modus Kort bereik ingeschakeld.
- 802.3 Energy Efficient Ethernet (EEE)-modus of deze modus nu is ingeschakeld. In dit voorbeeld is deze functie uitgeschakeld.

Stap 3. Kies een interface in de vervolgkeuzelijst Interfacetype.

- Poorten Kies in de vervolgkeuzelijst Interfacetype de optie Poorten als er slechts één poort moet worden gekozen.
- LAG Kies de LAG die u wilt configureren in de vervolgkeuzelijst Interfacetype. Dit is van invloed op de groep poorten die in de LAG-configuratie zijn gedefinieerd.

Opmerking: in dit voorbeeld is Port of Unit 1 gekozen.

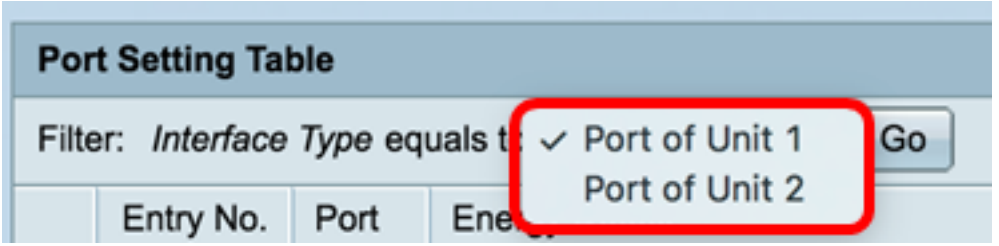

Opmerking: als u een niet-stapelbare switch hebt zoals de switch SX200, SX250 of SX300 Series, gaat u naar [Stap 5](#page-3-0).

Stap 4. Klik op Ga om een lijst met poorten of LAG's op de interface op te halen.

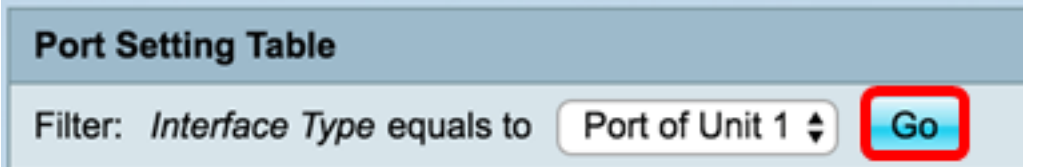

De poortinstellingstabel geeft het volgende weer:

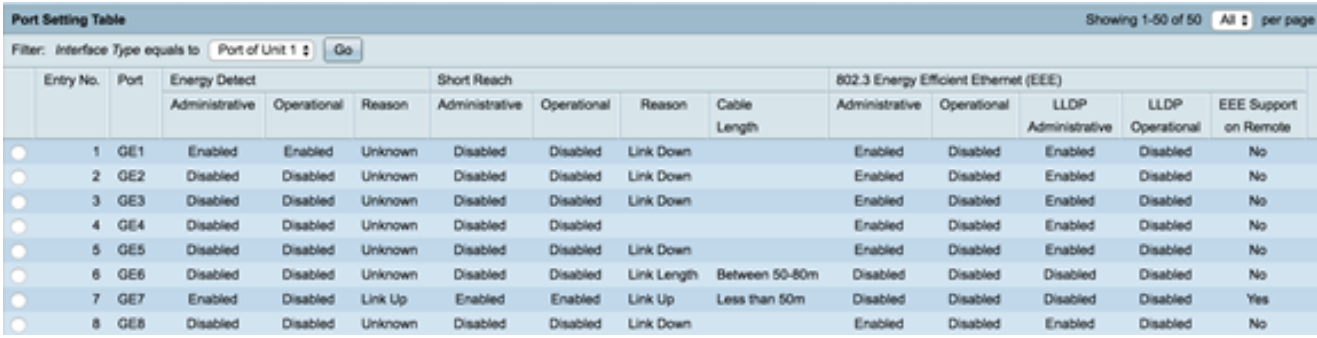

- Haven het havennummer.
- Energiedetectie energiedetectiemodus op de poort.
	- Administratief Geeft aan of de energiedetectiemodus is ingeschakeld of niet.
	- In bedrijf Geeft aan of de energiedetectiemodus momenteel in bedrijf is of niet.
	- Reden de reden waarom de energiedetectiemodus niet operationeel is.
- Short Reach korte-bereikmodus op de haven.
	- Administratief Geeft aan of de korte bereikmodus is ingeschakeld of niet.

- Operationeel — Geeft aan of de korte-bereikmodus momenteel operationeel is of niet.

- Reden — de reden waarom de korte-bereikmodus niet operationeel is.

- Kabellengte — de virtuele kabeltester (VCT)-kabellengte in meters.

• 802.3 Energy Efficient Ethernet (EEE) — Stand van 802.3 Energy Efficient Ethernetmodus op de poort.

- Administratief — Geeft aan of de 802.3 EEE-modus is ingeschakeld of niet.

- In bedrijf — Geeft aan of de 802.3 EEE-modus in bedrijf is of niet.

- LLDP Administrative — Geeft aan of het adverteren van EEE-tellers via Link Layer Discovery Protocol (LLDP) is ingeschakeld of niet.

- LLDP Operational — Geeft aan of reclameweergaven voor elektrische en elektronische apparaten via LLDP al dan niet operationeel zijn.

- AEE-ondersteuning op afstandsbediening — Geeft aan of AEEA wordt ondersteund door de koppelingspartner. EEE moet worden ondersteund op het lokale apparaat en de lokale koppelingspartner zodat EEE kan werken.

<span id="page-3-0"></span>Stap 5. Klik op het keuzerondje naast het Entry No. dat overeenkomt met de interface die u wilt configureren.

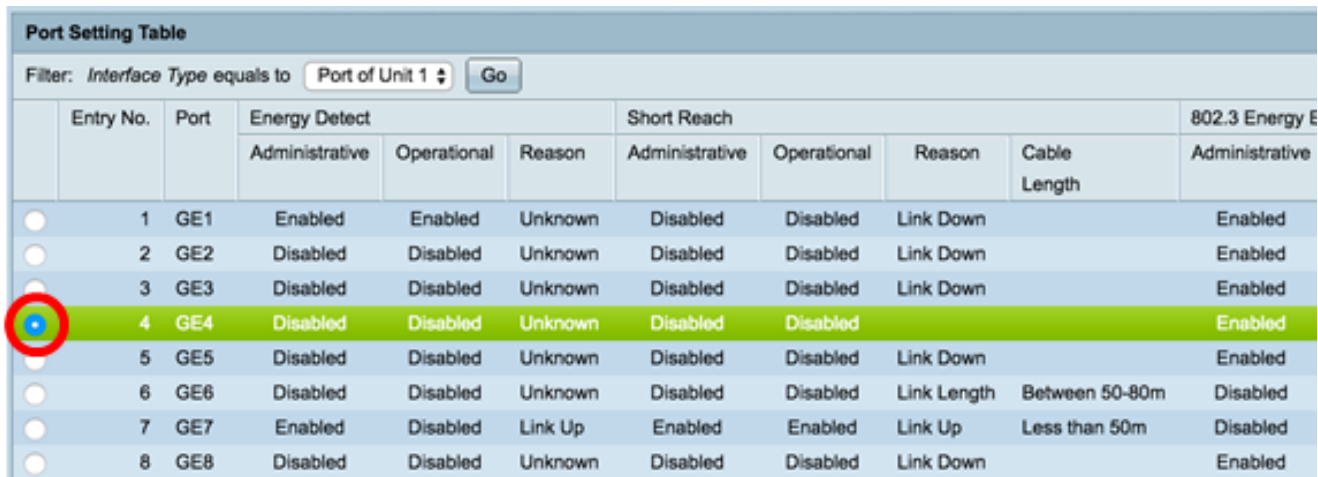

Opmerking: In dit voorbeeld wordt item nr. 4 gekozen.

Stap 6. Scroll naar beneden en klik op Bewerken.

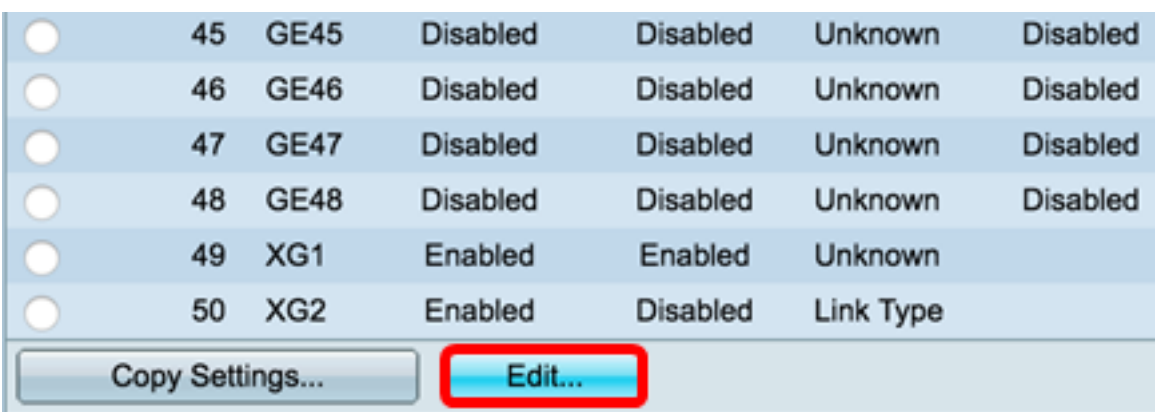

Stap 7. (Optioneel) Kies de gewenste interface om te configureren uit de vervolgkeuzelijsten Interface. In dit voorbeeld is Port GE4 van Unit 1 gekozen.

Interface:

Opmerking: als u een SX500-switch hebt, wordt de eenheidsoptie weergegeven als Unit/Slot.If wanneer u een niet-stapelbare switch hebt zoals SX200, SX250 of SX300 Seriesswitch, kies dan alleen een poort.

Unit

1 ≜

Port

GF4

Short Reach Mode and 802.3 Energy Efficient Ethernet (EEE) cannot be activated on a port at the same time.

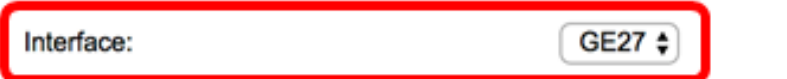

Stap 8. Als u de functie Energiedetectiemodus in de interface wilt inschakelen, schakelt u het selectievakje Energiedetectiemodus inschakelen in. Laat het anders ongecontroleerd. Dit wordt gebruikt om energie te besparen wanneer de poort niet is verbonden met een actieve koppelingspartner.

Interface:

**Energy Detect:** 

Opmerking: als u een XG-switch hebt, gaat u naar [stap 10.](#page-4-0)

Stap 9. Schakel het aanvinkvakje Enable Short Reach in om de geselecteerde interface snel te bereiken. Laat het anders ongecontroleerd. Dit stelt u in staat om de links met minder kracht uit te voeren dan de link normaal kan verwerken.

Belangrijk: als de modus Kort bereik is ingeschakeld, moet de EEE-modus worden uitgeschakeld.

Short Reach:

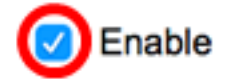

Opmerking: als u een switch uit de SX200-, SX250-, SX300- of SX500-serie hebt, is het selectievakje Enable Short Reach standaard grijs. Schakel het selectievakje 802.3 Energy Efficient Ethernet (EEE) uit in [stap 10](#page-4-0) en 802.3 Energy Efficient Ethernet (EEE) LLDP in [stap 11](#page-5-0) eerst.

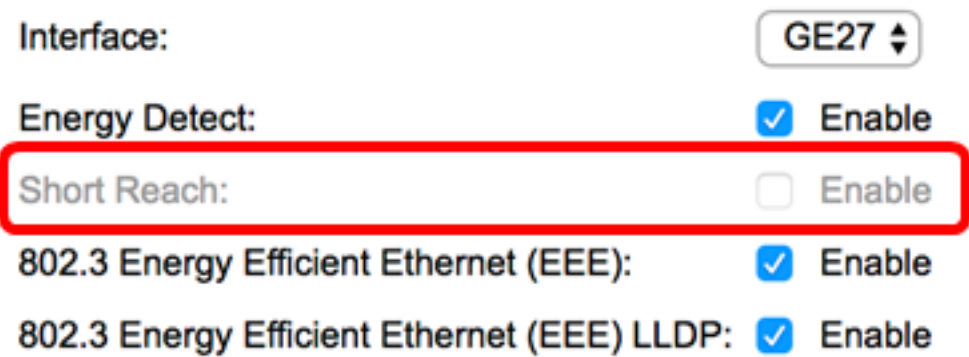

<span id="page-4-0"></span>Stap 10. Als u een Gigabit-poort configureert, schakelt u het selectievakje Enable 802.3 Energy Efficient Ethernet (EEE) in en schakelt u de 802.3 EEE-modus in. Schakel deze optie anders uit. Standaard is dit ingeschakeld. EEE werd ontwikkeld om het stroomverbruik te

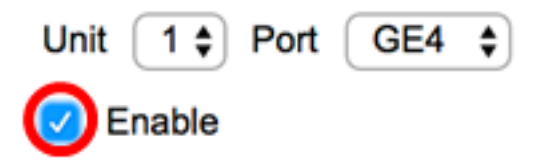

verminderen in tijden dat er een lage hoeveelheid gegevensactiviteit op de switch is.

Short Reach:

802.3 Energy Efficient Ethernet (EEE):

Enable Enable

<span id="page-5-0"></span>Stap 11. Schakel het aanvinkvakje Enable 802.3 Energy Efficient Ethernet (EEE) LLDP in om reclame voor EEE-mogelijkheden via LLDP op de poort in te schakelen. Schakel deze optie anders uit. 802.3 EEE LLDP wordt gebruikt om de optimale parameters voor de koppelingspartners in 802.3 EEE-modus te selecteren.

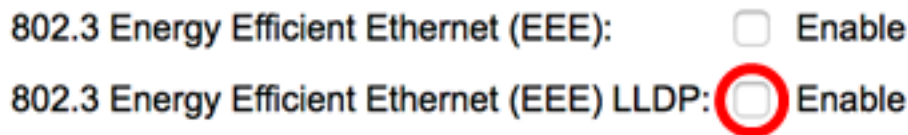

Opmerking: 802.3 EEE-modus is nog steeds operationeel als LLDP is uitgeschakeld, maar het zal niet de optimale parameters hebben.

Stap 12. Klik op Toepassen en klik vervolgens op Sluiten.

SG350X en SX550X Series Switches:

**College** 

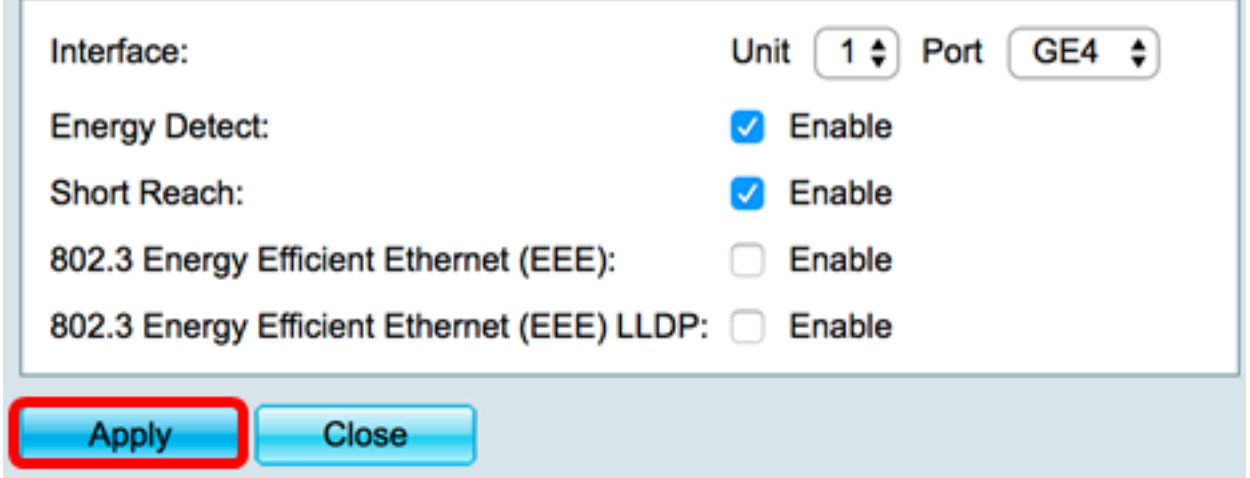

SX200, SX250, SX300 en SX500 Series Switches:

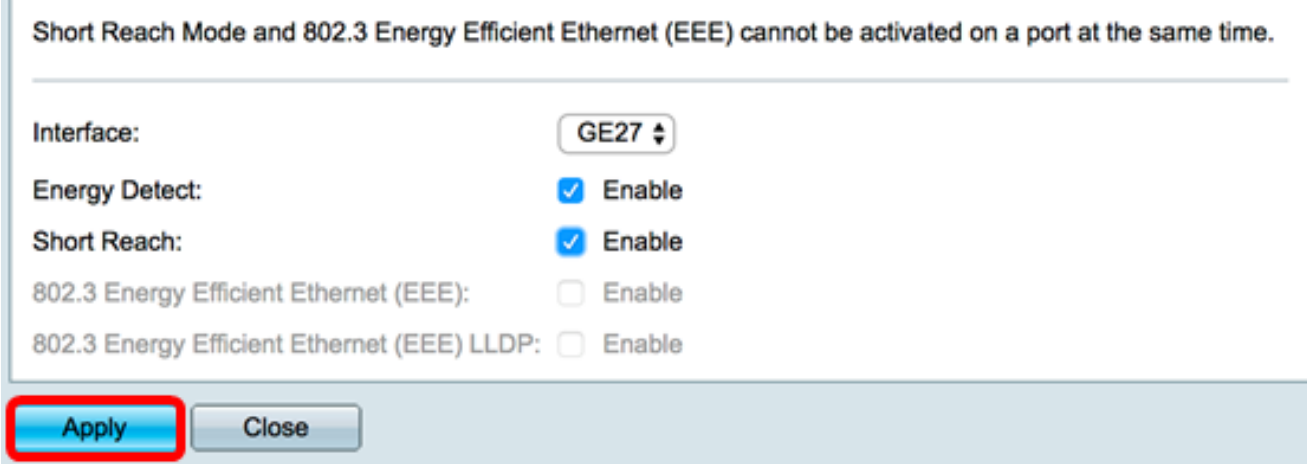

XG Switches:

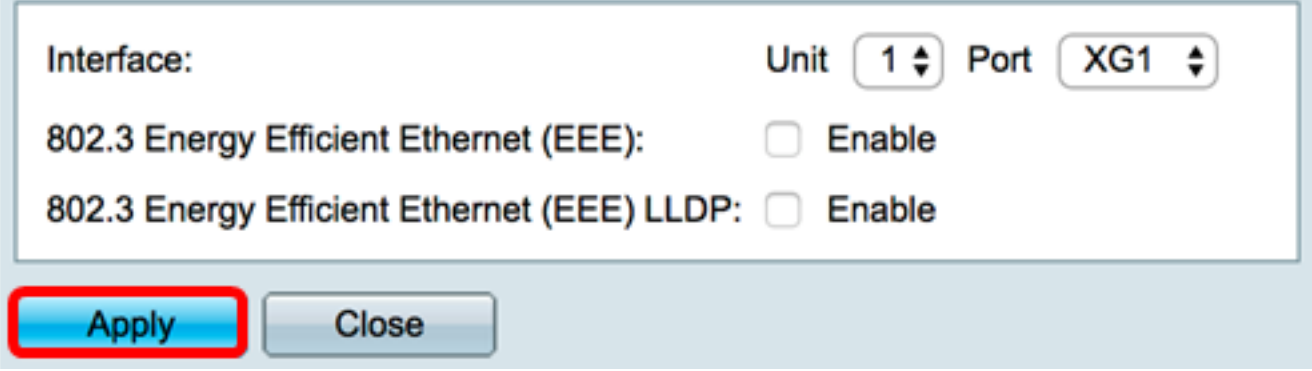

Stap 13. (Optioneel) Klik op Opslaan om de instellingen in het opstartconfiguratiebestand op te slaan.

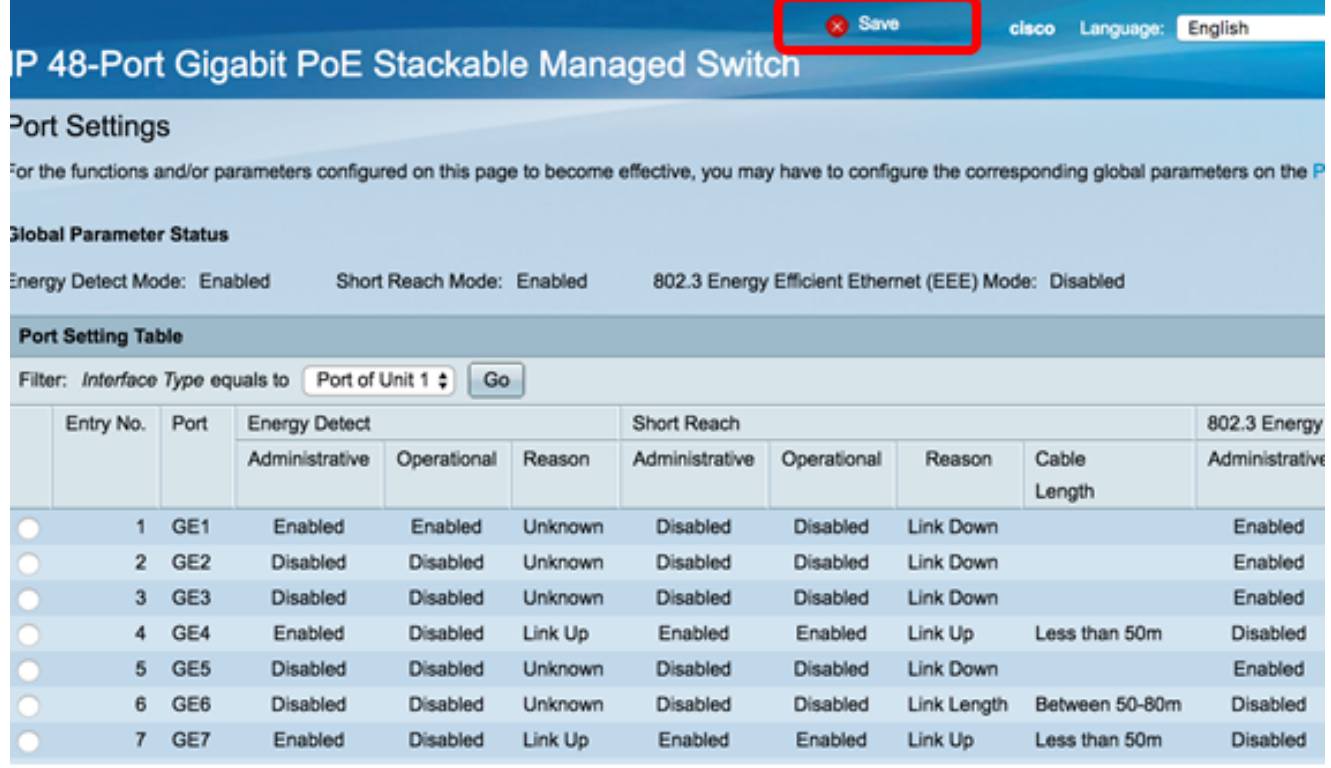

U had nu met succes de Groene Ethernet-instellingen op een poort van uw switch moeten configureren.

### Groene Ethernet-poortinstellingen kopiëren

Stap 1. Klik op het keuzerondje naast het Entry No. dat overeenkomt met de poort waarvan u de instellingen wilt kopiëren.

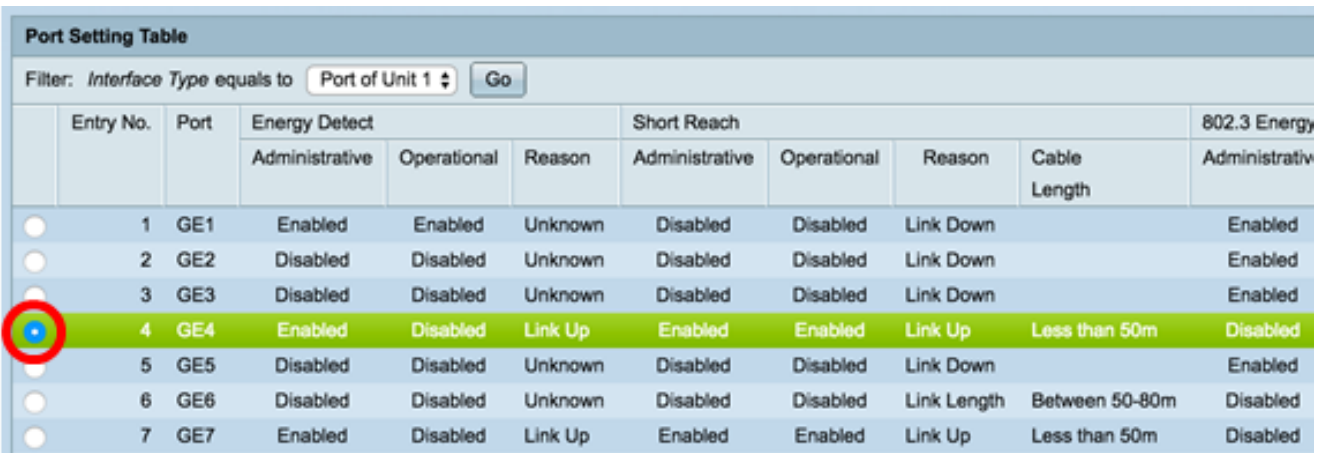

Opmerking: In dit voorbeeld wordt item nr. 4 gekozen.

Stap 2. Blader naar beneden en klik op Instellingen kopiëren.

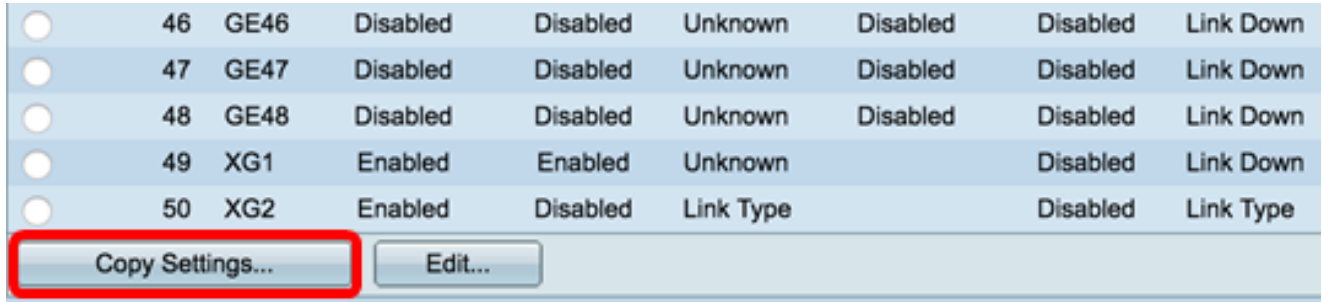

Stap 3. Voer in het veld Aan de vermeldingen of poortnummers in.

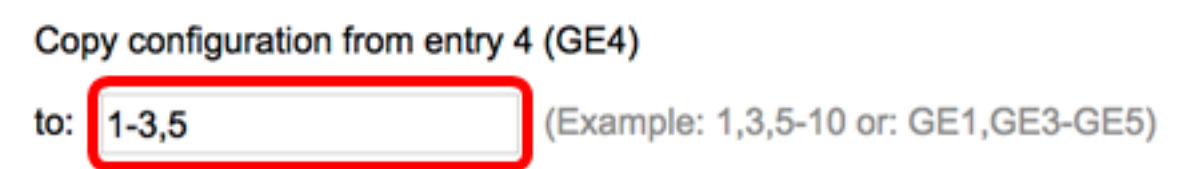

Opmerking: in dit voorbeeld worden de poorten 1 tot 3 en 5 gebruikt.

Stap 4. Klik op Toepassen en klik vervolgens op Sluiten.

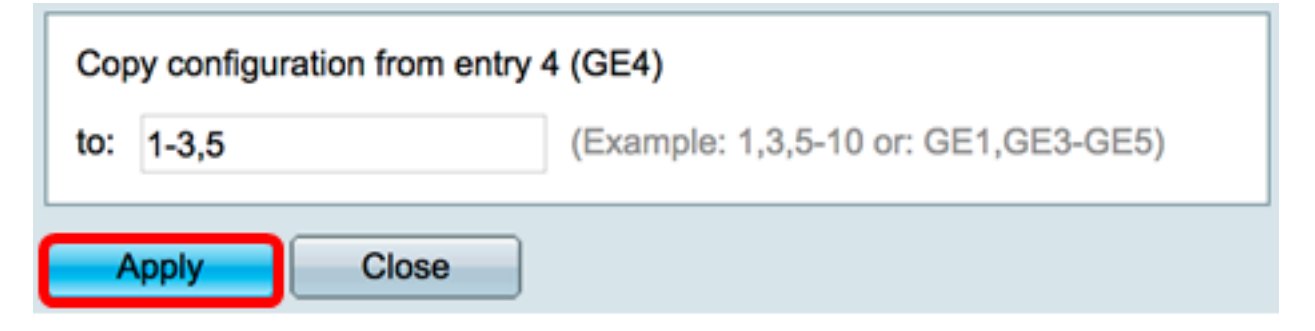

Stap 5. (Optioneel) Klik op Opslaan om de instellingen in het opstartconfiguratiebestand op te slaan.

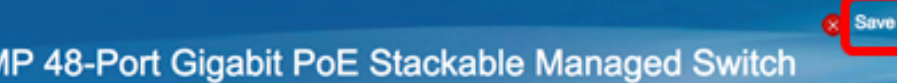

#### **Port Settings**

✓

Success. To permanently save the configuration, go to the File Operations page or click the Save icon.

For the functions and/or parameters configured on this page to become effective, you may have to configure the corresponding global parameters on the

#### **Global Parameter Status**

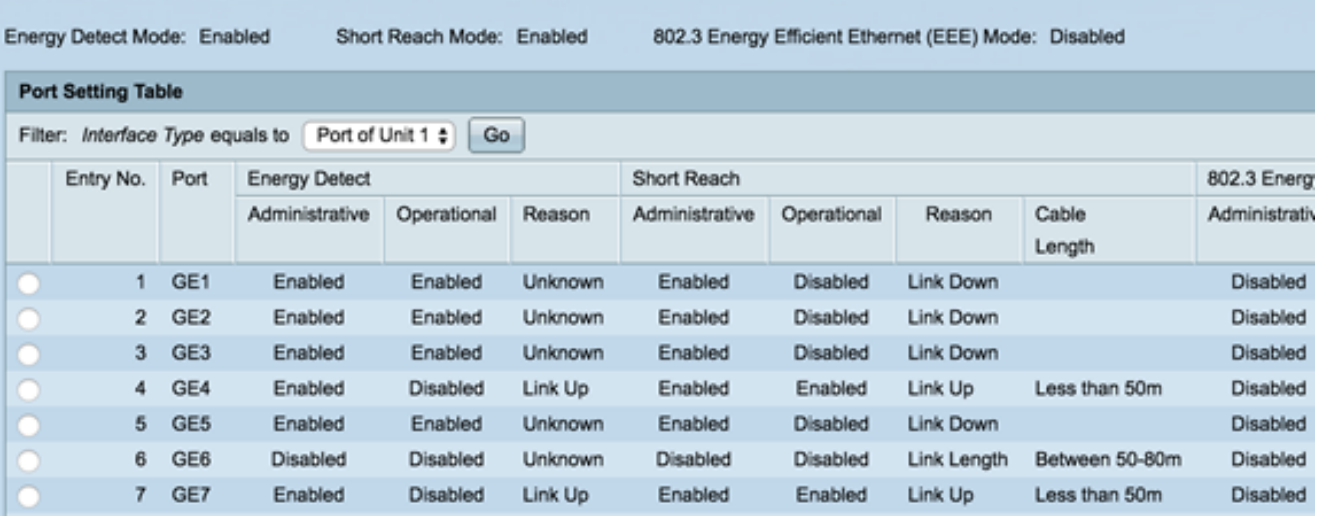

U had nu met succes de Groene Ethernet poortinstellingen naar een poort of poorten op uw switch moeten kopiëren.

#### Over deze vertaling

Cisco heeft dit document vertaald via een combinatie van machine- en menselijke technologie om onze gebruikers wereldwijd ondersteuningscontent te bieden in hun eigen taal. Houd er rekening mee dat zelfs de beste machinevertaling niet net zo nauwkeurig is als die van een professionele vertaler. Cisco Systems, Inc. is niet aansprakelijk voor de nauwkeurigheid van deze vertalingen en raadt aan altijd het oorspronkelijke Engelstalige document (link) te raadplegen.